## **Guidance notes for accessing the online booking system - LMS**

To access the online booking system please click on<http://www.learningservice.org/gcc/gcc.aspx>

If this is the first time you have used the online booking system you will need to register, following the instructions below. Please note that there is a different registration process for GCC and non-GCC staff.

If you have previously registered and therefore have a user name and password, please enter them in the spaces provided and click 'Login' and follow the rest of the instructions.

#### **Registering on the online booking system – LMS**

**GCC Staff** should register by typing their SAP User ID into the Username box and selecting "Request Password"

**Non-GCC** staff should register using the screenshots and instructions below.

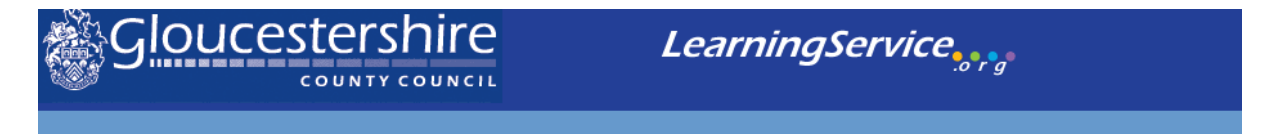

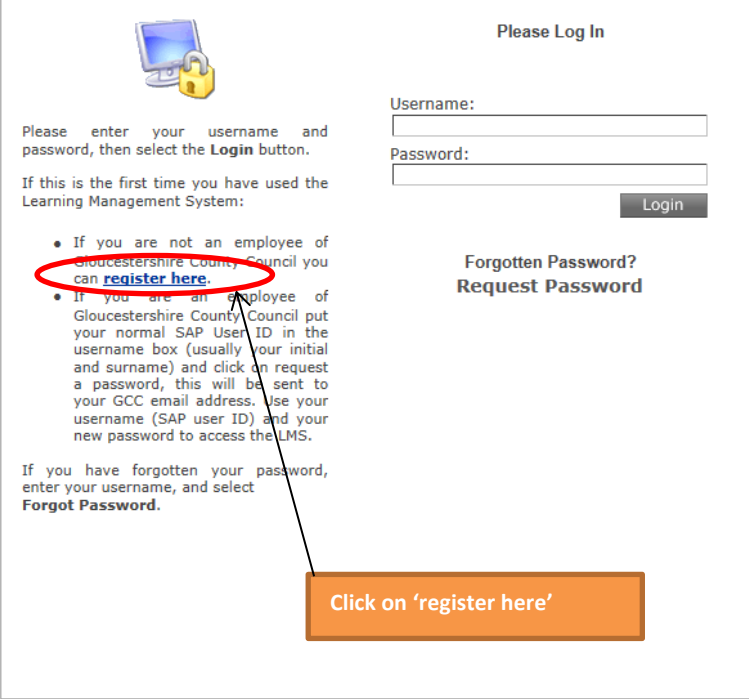

## **Registering on the online booking system (LMS)**

Complete the registration form in full that appears on your screen (part of which is shown in the screen shot below). Please make sure that you provide an email address that you have frequent access to as it will be used for sending your booking confirmations and joining instructions.

# **System Registration**

To register for access to Learning Service please complete this form.

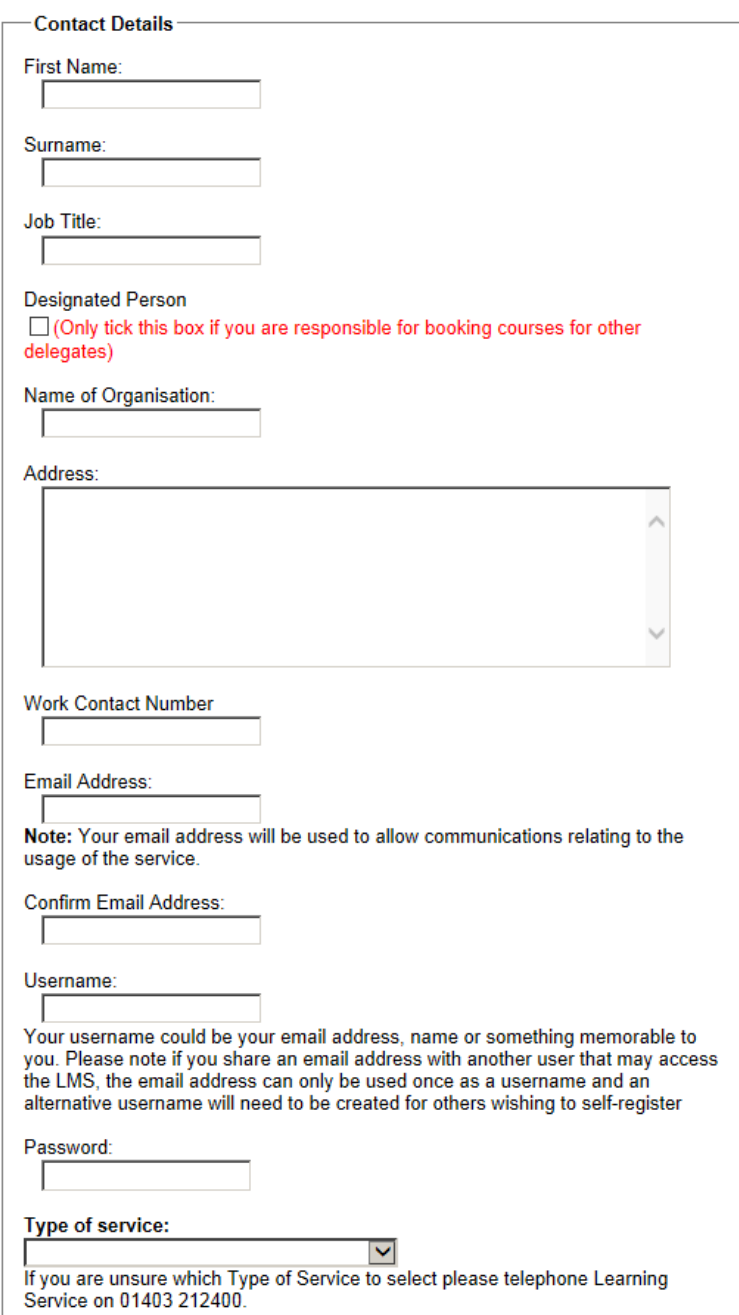

2

# **COURSE BOOKINGS & INFORMATION**

Once logged in you will see the following information page. To view courses click on "Development Options".

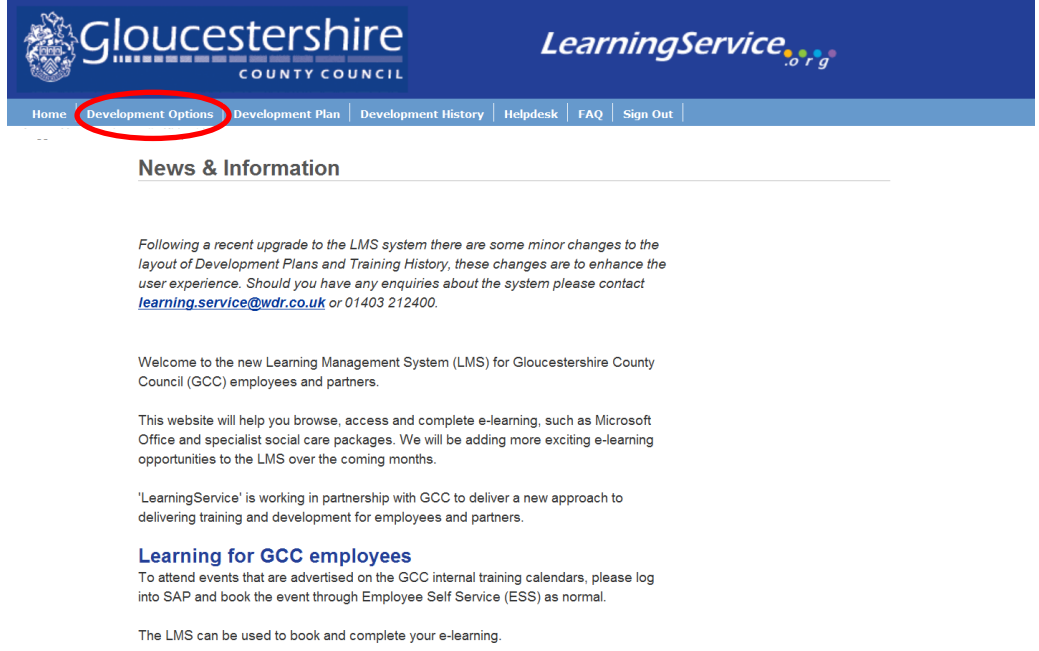

On this page you have the option to click on a catalogue i.e. for Dementia courses click on 'Adult Social Care' or if you know the name of the course you can type in the first word to the "Search for Item" Box.

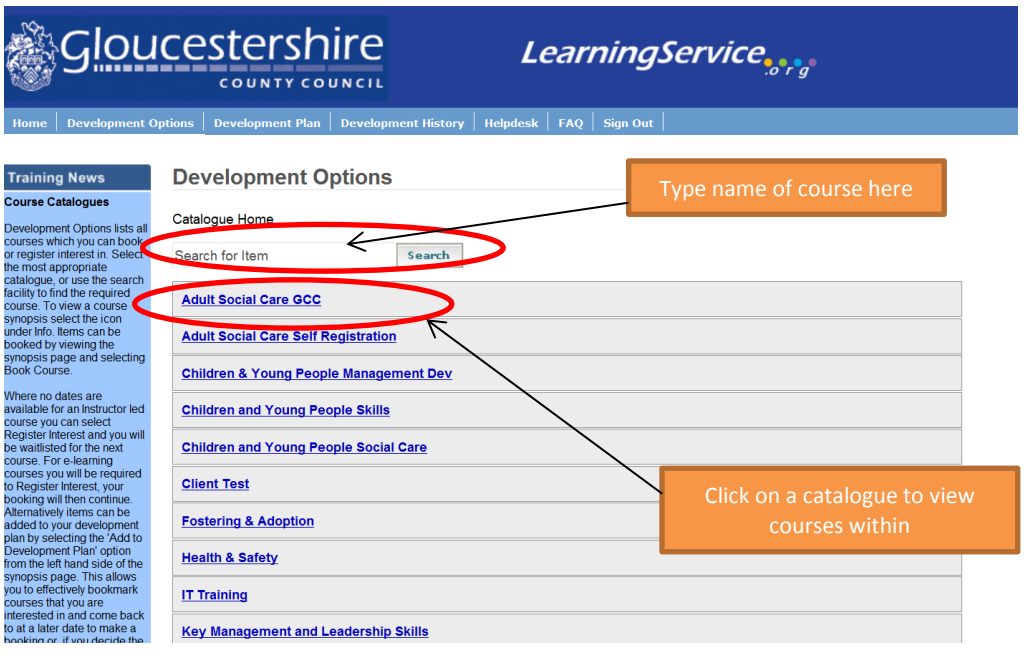

Within the chosen catalogue you will view all courses available and more information on a course can be seen by clicking on the page icon in the "Info" box as shown below.

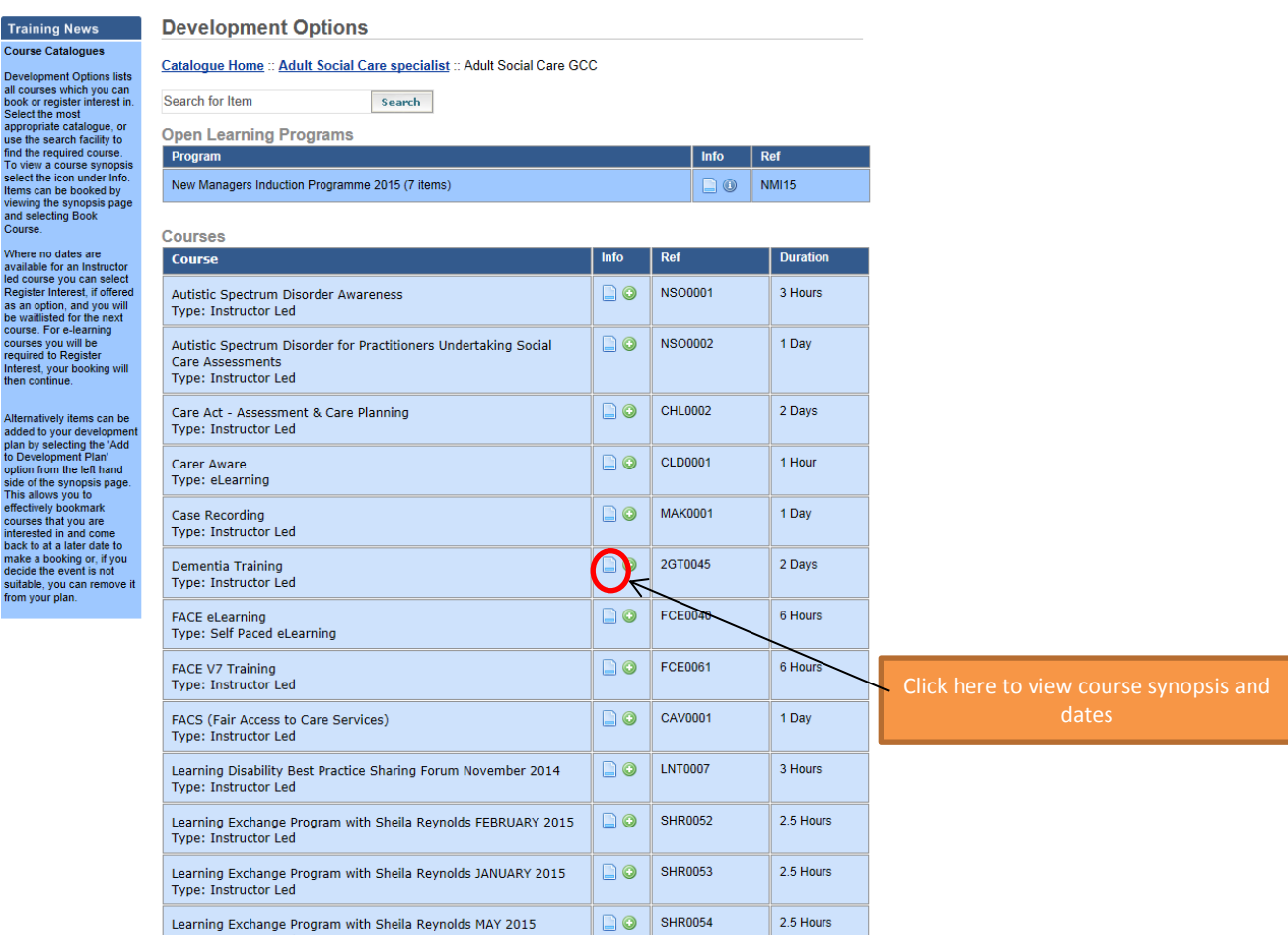

To book a course, please click on the button above, select you preferred date and then click on "Book Course". If no dates are available please click on "Register Interest" to be added to the waitlist. If you are a line manager you will also have the facility to book for your team by clicking 'Book Course for Employees' if not then you will only see the 'Book Course' button.

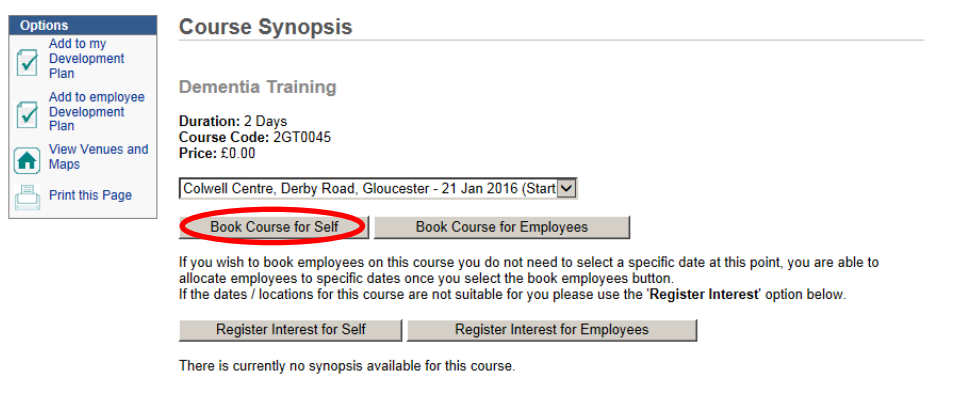

Complete the booking process by clicking 'Request Course' or if you have any special requirements please enter in the comments box before requesting the course

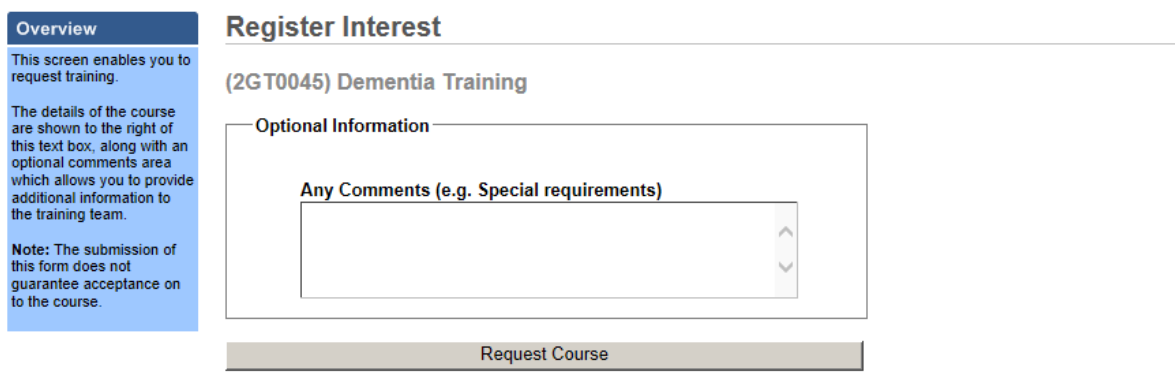

Authorisation will then be sent to your line manager to approve your booking and you will then get confirmation of the booking followed by Joining Instructions that are sent 3 weeks before an event.

Should you have any questions or need further assistance please contact the Learning Service helpdesk by calling 01403-212400 or by emailing [learning.service@wdr.co.uk](mailto:learning.service@wdr.co.uk)

Alternatively, you can contact the Gloucestershire County Council Training enquiries Team on 01452 324306 or by emailing [trainingenquiries@gloucestershire.gov.uk](mailto:trainingenquiries@gloucestershire.gov.uk)